# Guía para la aplicación DITMEP

# Contenido

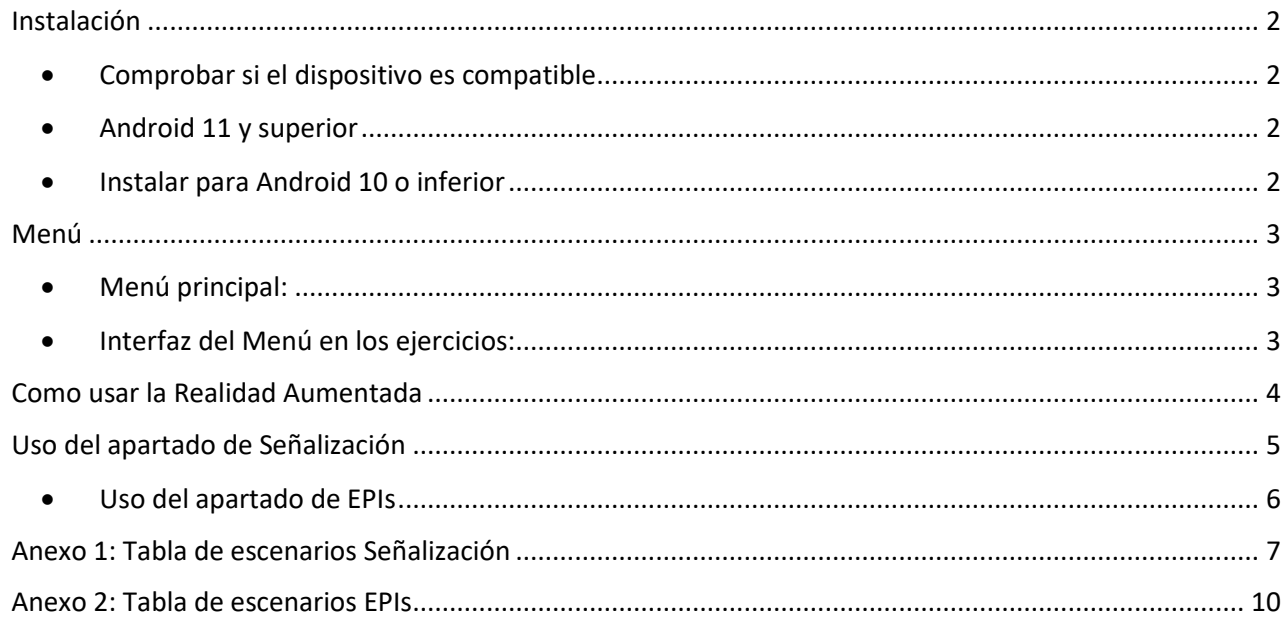

#### <span id="page-1-0"></span>Instalación

#### <span id="page-1-1"></span>• Comprobar si el dispositivo es compatible

Antes de continuar con la guía, comprueba que tu dispositivo es compatible con el siguiente paquete de Google al puedes acceder mediante [este enlace](https://nextcloud.citius.usc.es/s/KrgaRw4SdRHJQxf) o en el QR debajo.

Si tu dispositivo no es compatible, por favor contacta con tu educador para que se te asigne un dispositivo compatible o un grupo de trabajo.

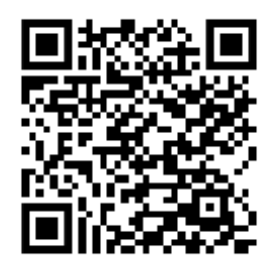

#### <span id="page-1-2"></span>• Android 11 y superior

Pueden descargar la aplicación desde la [Play Store](https://play.google.com/store/apps/details?id=com.USC.DITMEPALPHA) como "DITMEP AR Learning" desde el siguiente QR:

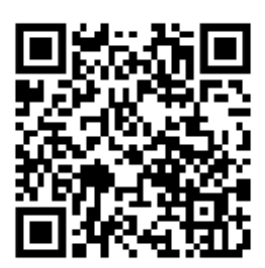

#### <span id="page-1-3"></span>• Instalar para Android 10 o inferior

- 1. Descargue el archivo .APK de[l siguiente enlace](https://play.google.com/store/apps/details?id=com.google.ar.core) o en el QR abajo.
- 2. El dispositivo le pedirá **permisos de instalación** y le avisará de que el APK puede ser malicioso. Esta advertencia es para evitar que se instale software malicioso en nuestros dispositivos. Debe seleccionar la opción **"Instalar de todos modos**".
- 3. Una vez instalada, cuando abra la APP por primera vez, le pedirá **permisos para acceder a la cámara**, debe concederlos.

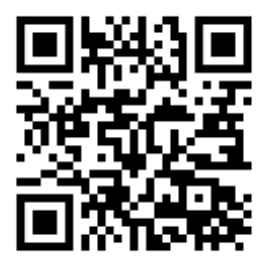

#### <span id="page-2-0"></span>Menú

#### <span id="page-2-1"></span>• Menú principal:

En este menú podemos ver 2 opciones, que corresponden a los ejercicios de **EPIs y Señalización** respectivamente.

En la parte inferior (círculo rojo) vemos un engranaje. Con él accedemos al menú de selección de idioma.

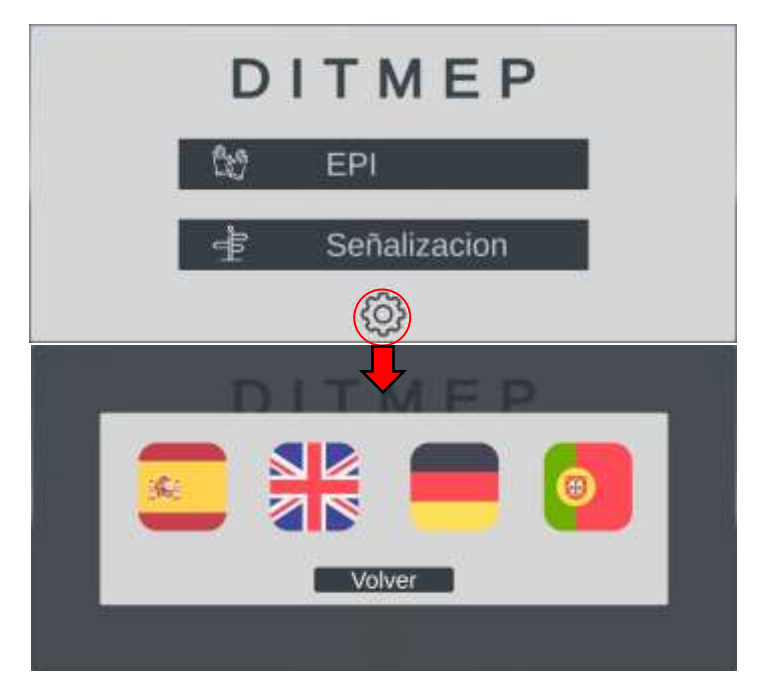

<span id="page-2-2"></span>• Interfaz del Menú en los ejercicios:

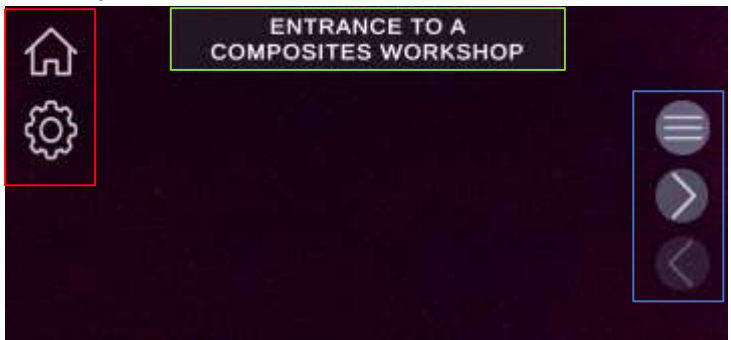

**Cuadro rojo**: Podemos ver dos opciones; el icono de la casa nos llevará al menú principal y el engranaje nos permitirá seleccionar el idioma.

**Cuadro azul**: Es un menú de navegación, el primer icono abrirá una ventana de selección de escenarios, el segundo y el tercero nos permitirán ir al escenario siguiente y anterior respectivamente.

**Cuadro verde**: Nos indica el nombre del escenario actual

# <span id="page-3-0"></span>Como usar la Realidad Aumentada

Para llevar a cabo los ejercicios de esta aplicación, necesitamos de un mapa en papel o en un monitor el cual contenga los **Marcadores**, imágenes específicas sobre las cuales la aplicación generará los contenidos virtuales con los que interactuaremos.

En cada escenario la aplicación solo reconocerá un marcador determinado, por ejemplo, en el primer escenario de Señalización: "Entrada a un taller de composites" la aplicación generará el contenido una vez la cámara de nuestro dispositivo esté enfocando el marcador que representa una persona usando una puerta:

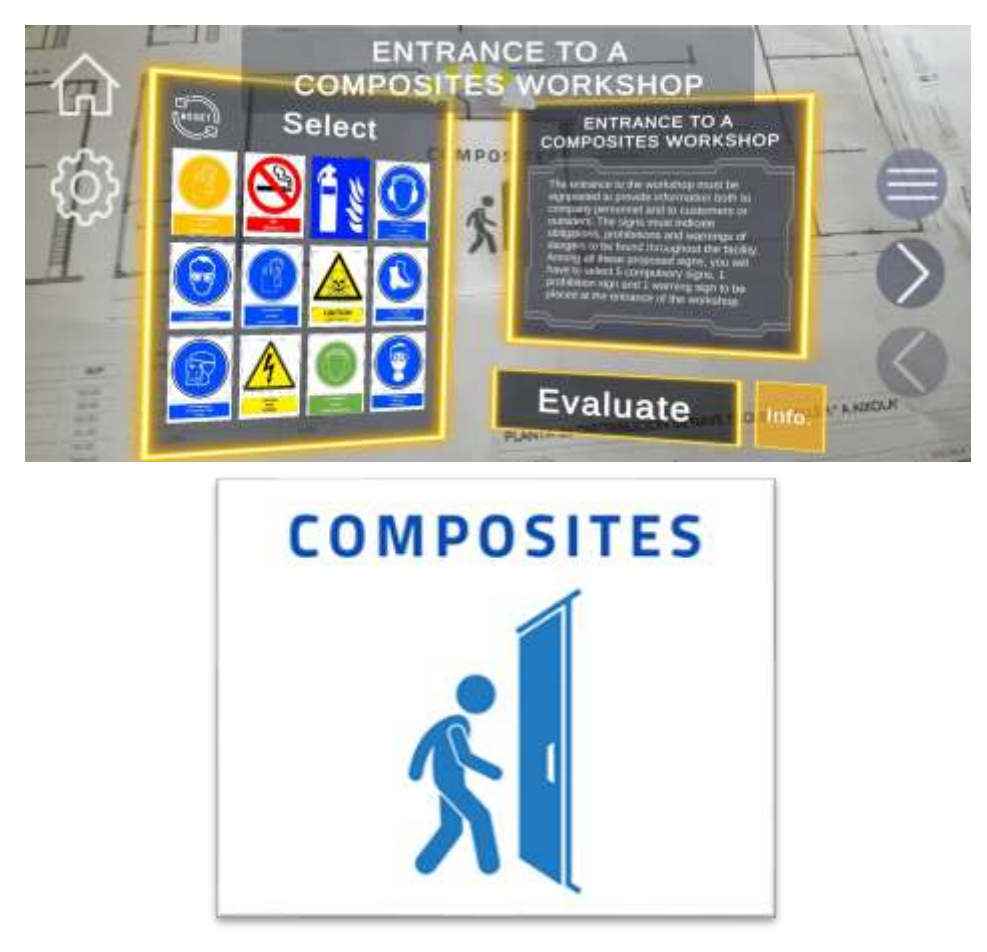

En el **Anexo 1** y **Anexo 2** podrás encontrar la tabla de escenarios y su imagen correspondiente.

### <span id="page-4-0"></span>Uso del apartado de Señalización

**Cuadro rojo**: Nos indica el nombre del escenario y el enunciado del ejercicio con una breve descripción y la tarea a realizar, léelo atentamente. Tras interactuar con las señales, el contenido se actualiza para mostrar información relevante sobre la última señal con la que has interactuado.

**Cuadro azul**: Aquí se presentarán todas las señales, de las cuales tendremos que elegir aquellas que se nos pida en el enunciado del ejercicio. Podemos realizar dos acciones sobre las señales:

- **Pulsación breve**: El enunciado (cuadro rojo) se actualizará con información sobre la señal.
- **Mantener pulsación:** Veremos un círculo amarillo cerrarse sobre la señal pulsada. Tras 1 segundo el circulo se cerrará y la señal pasará a tener una tonalidad amarilla, indicando que has **seleccionado** la señal. Si haces lo mismo con una señal seleccionada, esta se **deseleccionará**.

Una vez seleccionadas las señales pulsamos el botón de evaluar y podremos ver en **verde los aciertos** y en **rojo los fallos**. Para reintentar el escenario basta con pulsar el botón con un símbolo de flecha (cuadro verde).

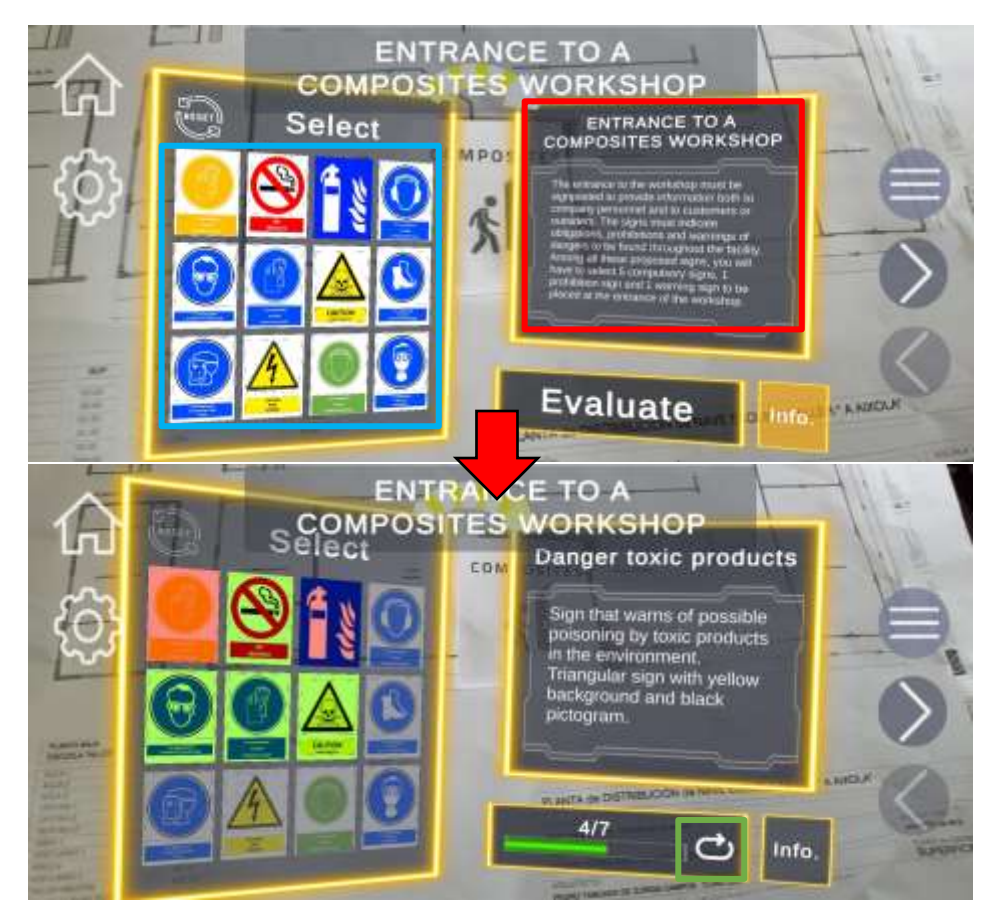

#### <span id="page-5-0"></span>• Uso del apartado de EPIs

**Cuadro amarillo**: Al cargar el escenario nos mostrará el contexto del ejercicio y su enunciado, léelo atentamente. Tras interactuar con los selectores, el contenido se actualiza para mostrar información relevante sobre la última pieza de equipamiento que has seleccionado para el modelo.

**Cuadro rojo**: Muestra la lista de selectores para las distintas partes del cuerpo. Cada selector cuenta con un texto inicial que indica la parte del cuerpo, dos flechas para navegar por la lista de equipamiento disponible en cada ejercicio y un texto central que indica el equipamiento actualmente seleccionado. Cada vez que cambiemos el equipamiento se actualizarán los contenidos del **cuadro amarillo** con información relevante del mismo.

**Cuadro azul**: Muestra el avatar sobre el que se cargaran los modelos de los equipos, proporcionando ayuda visual para la resolución del ejercicio.

Una vez seleccionado el equipo pulsamos el botón de evaluar y podremos ver en **verde los aciertos** y en **rojo los fallos**. Para reintentar el escenario basta con pulsar el botón con un símbolo de flecha.

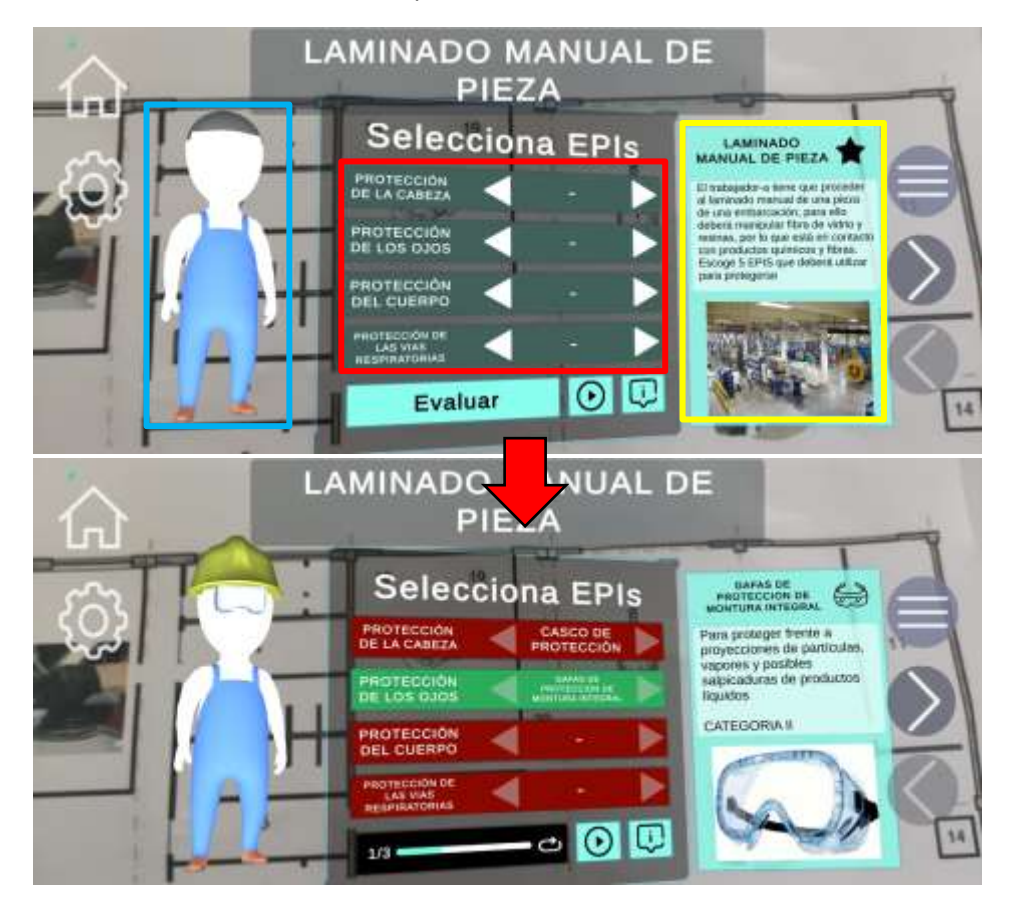

<span id="page-6-0"></span>Anexo 1: Tabla de escenarios Señalización

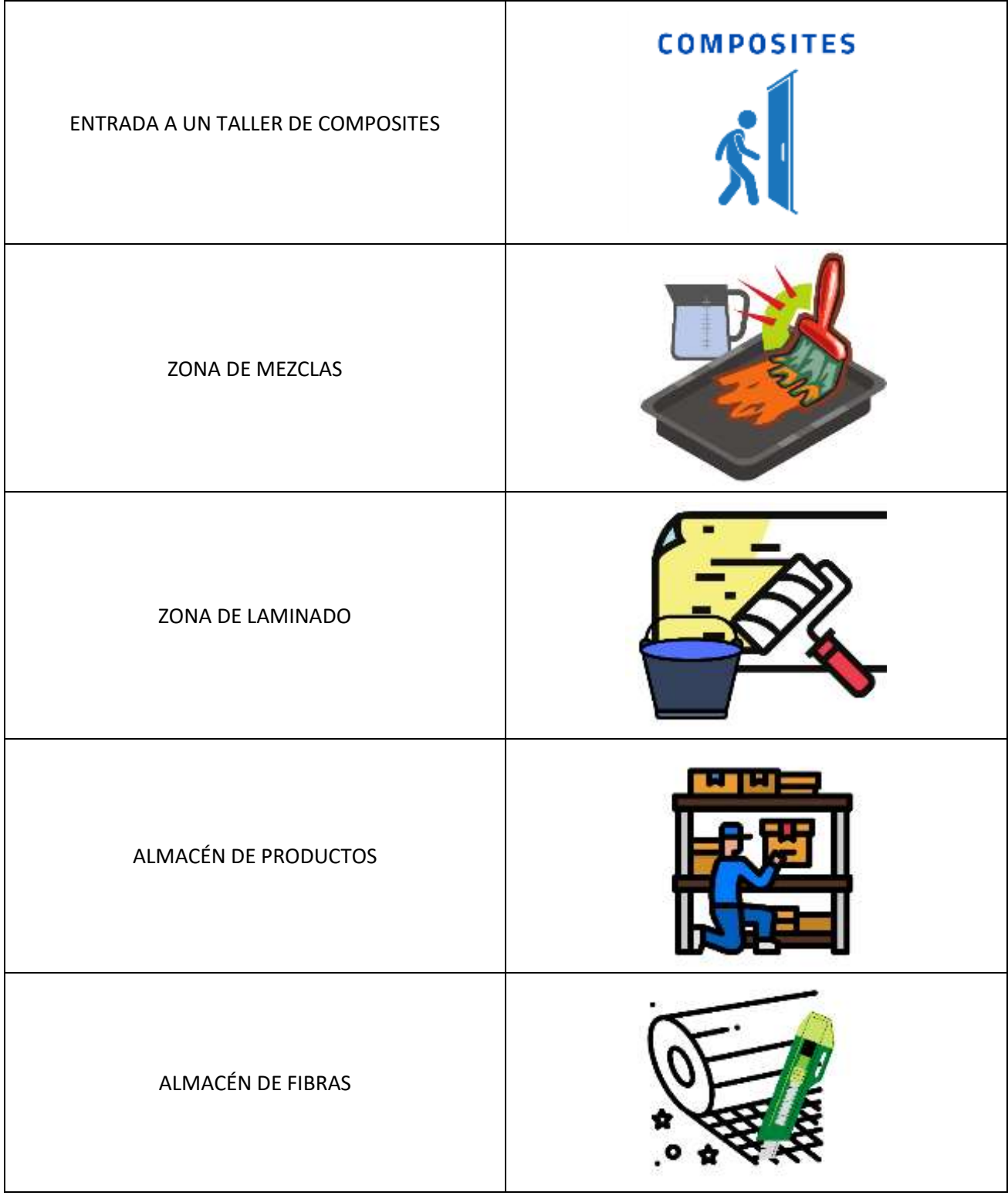

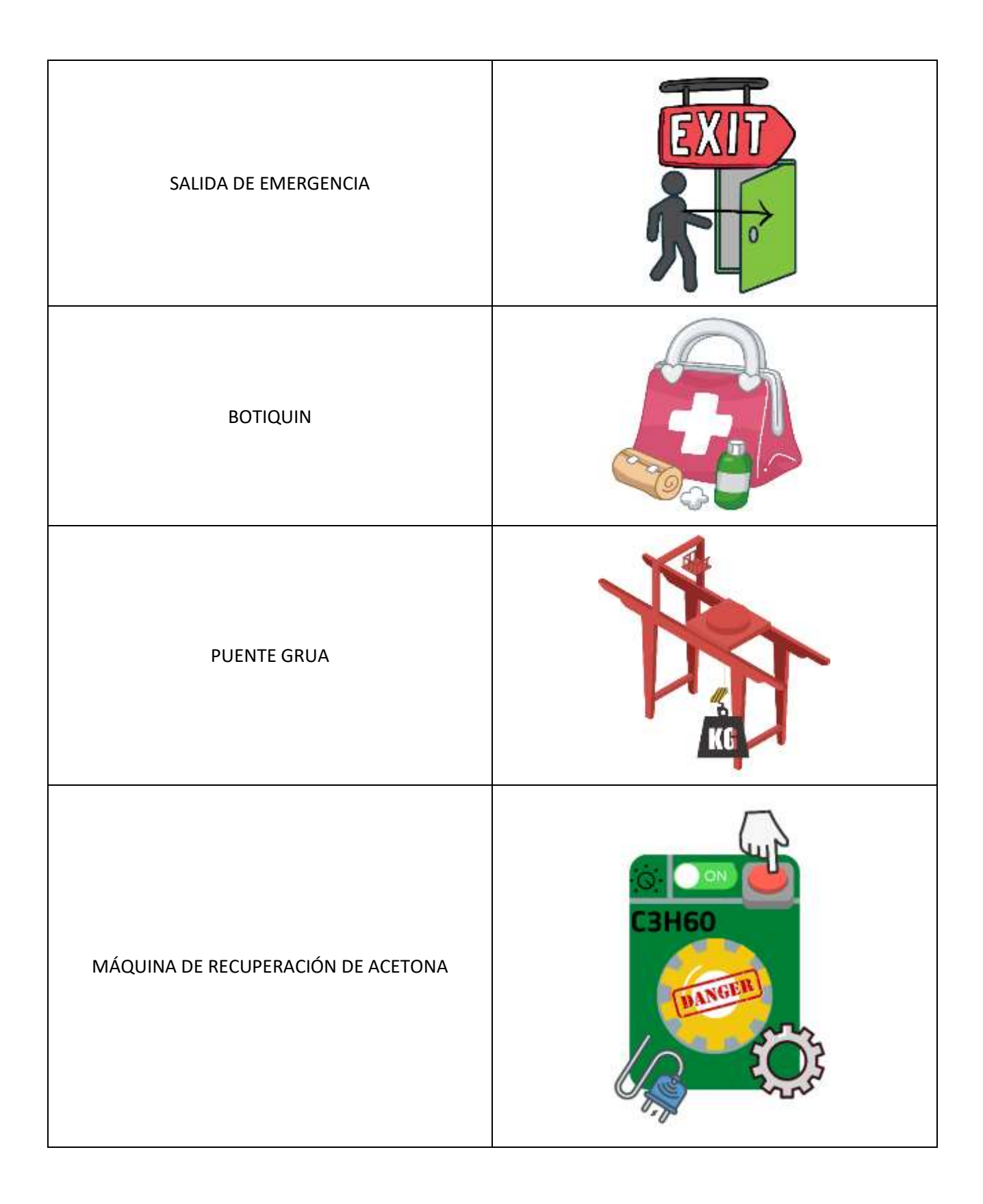

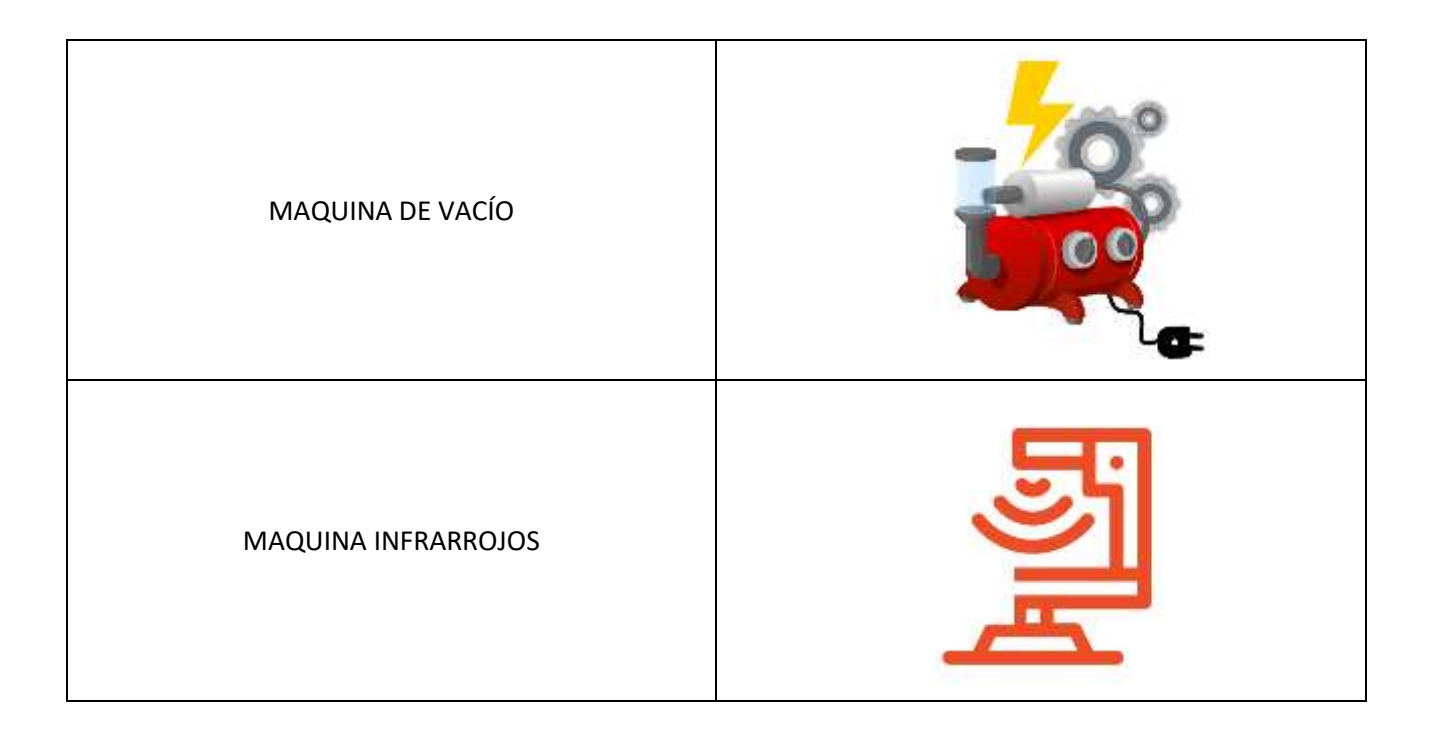

<span id="page-9-0"></span>Anexo 2: Tabla de escenarios EPIs

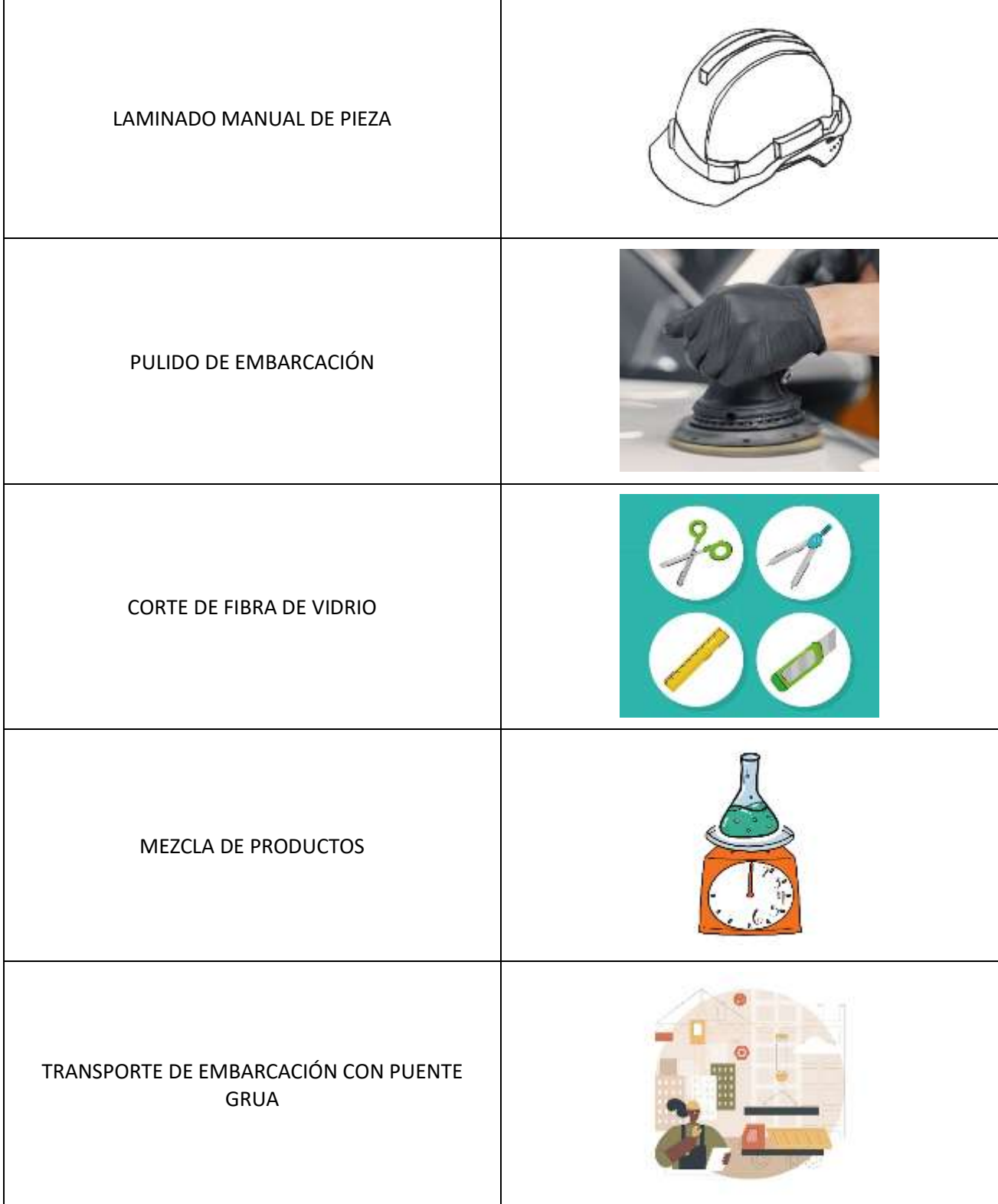

## MANEJO DE CARRETILLA ELEVADORA

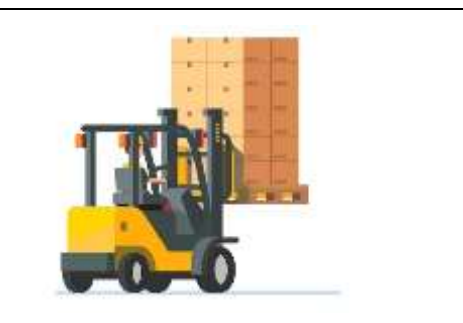